# **RyderShare Web Billing Invoicing Manual**

*How to submit a freight bill invoice*

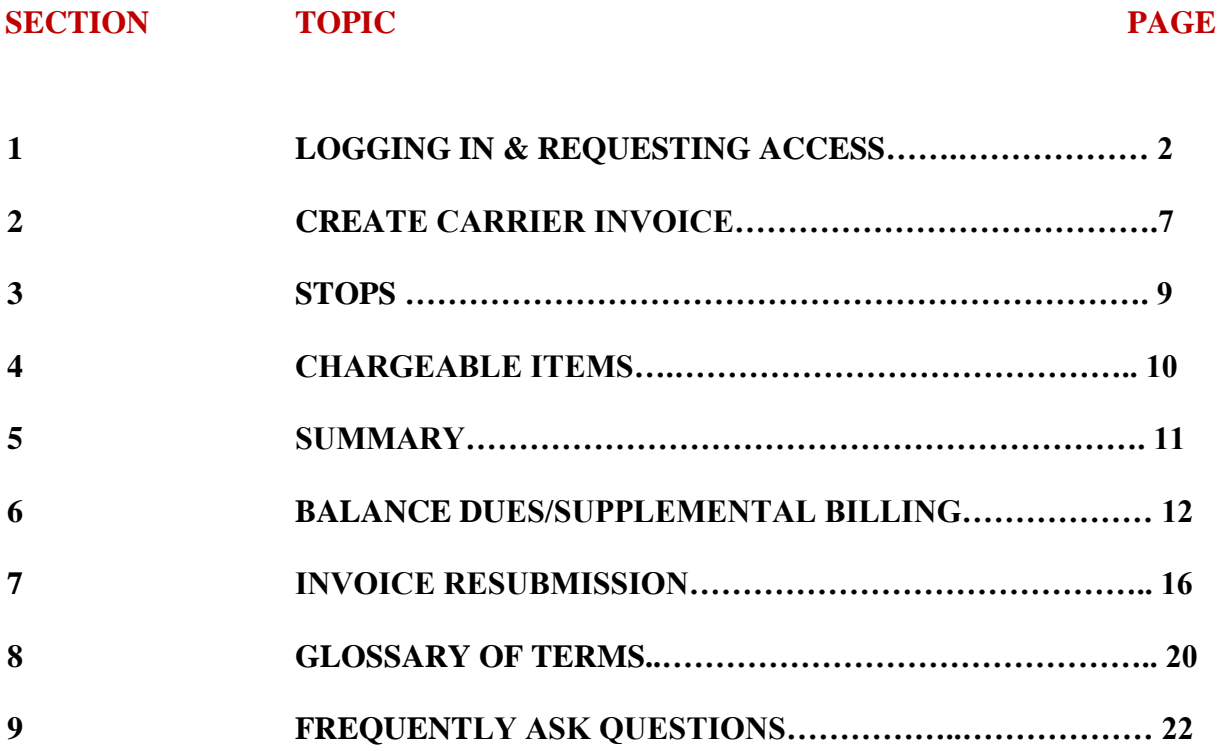

# **LOGGING IN & REQUESTING ACCESS**

All users are required to register for RyderShare.

Please visit the registration page at<https://rscs.ryder.com/#!/signup/rydershare> to start the process**.**

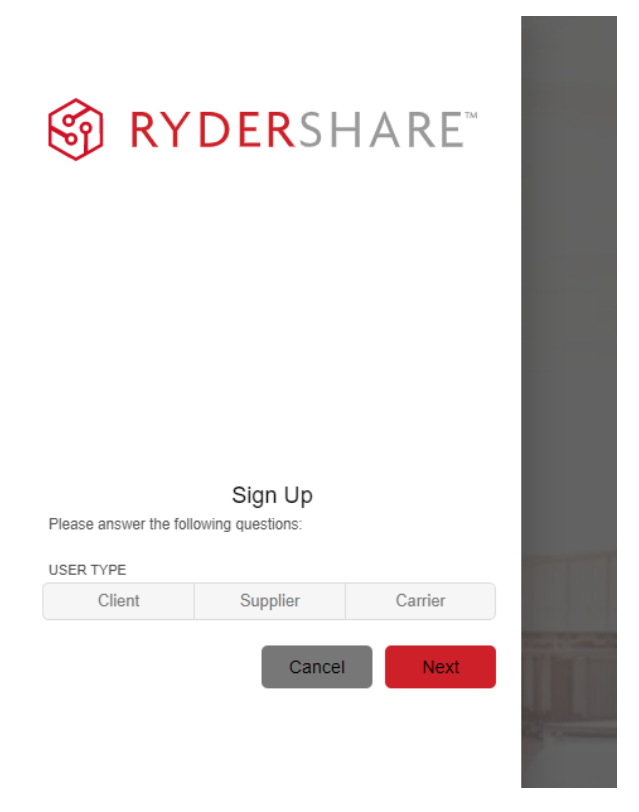

Three users types will be available to select, click on **Carrier**.

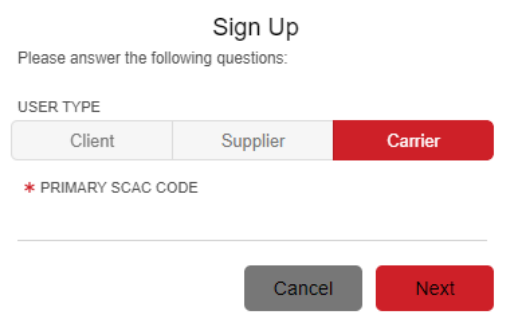

Type your transportation company SCAC into the '**Primary SCAC Code**' field. Then click **Next**.

Web Billing Manual

Revised Date: 4/11/2023 Completed By: Carrier Support Team

2

Additional information will be required to complete registration. Fill out all required fields marked with an \*. Once finished, click **Sign Up.** 

**\*\*Important Note:** Confirm the email address is accurate before submitting, as it will be used when logging in and for all future RyderShare communication related to your account.

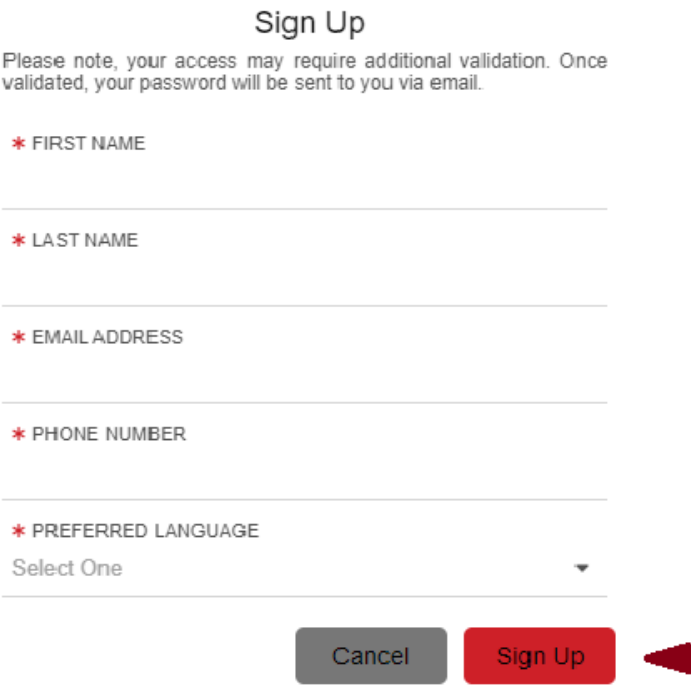

Once completed, a 'Success!' message will appear stating the request has been received and additional access instructions will be sent via email.

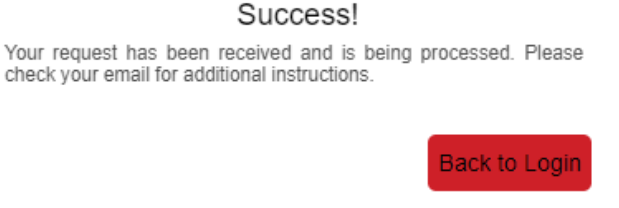

Two separate emails will be sent after completing registration.

#### **First:**

- An informational email advising the registration request is in process of being validated will be sent. No action is required at this time.

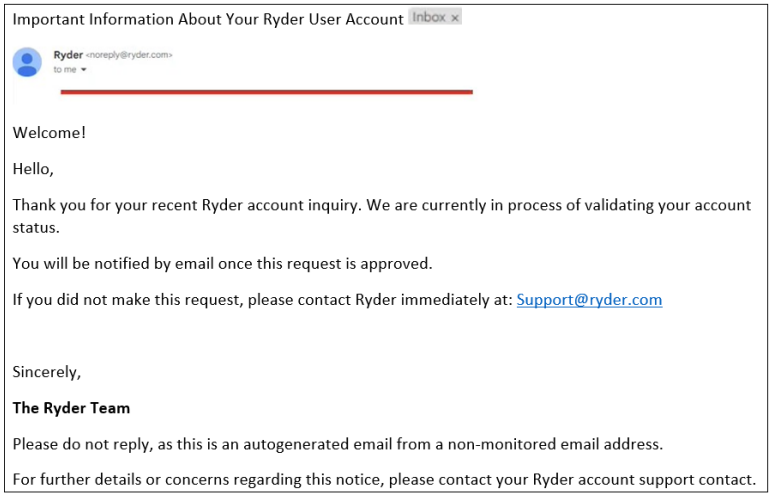

#### **Second:**

Once the registration request has been validated, an email containing your RyderShare login credentials and link to activate your account will be sent. *Activation of your RyderShare account must be done within 7 days of receipt of this email.* 

\*\*The validation process can take up to 24 hours. If the second email is not received prior to 24 hours from submission of your registration, contact the customer specific **Ryder Command & Control Team** your transportation company supports for assistance.

If the customer your transportation company supports does not have Ryder Command & Control Team support, please contact [VisibilityTeam@ryder.com](mailto:VisibilityTeam@ryder.com) for assistance.

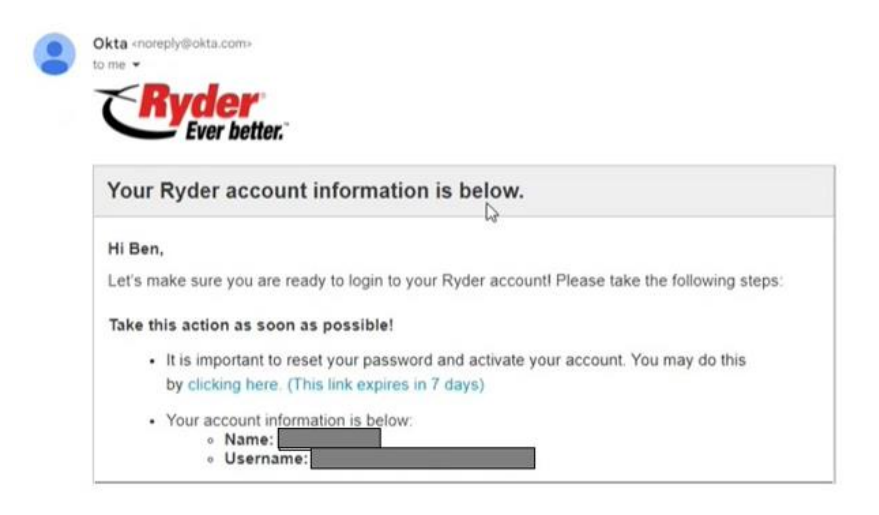

Click on the link located in the email. You will be navigated to an account activation page. There are **three steps** that must be completed before your RyderShare account can be activated.

1. **Reset your password**. Follow the listed requirements when creating the new password.

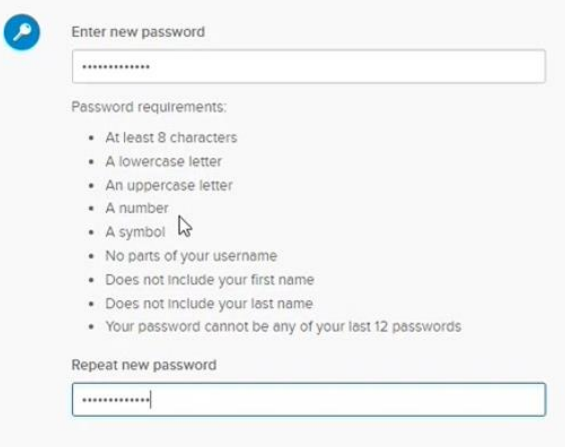

2. **Add a phone number.** This will assist with resetting your password in the future. A recovery code will be sent to your phone number instead of receiving an email. *\*\*This is optional*

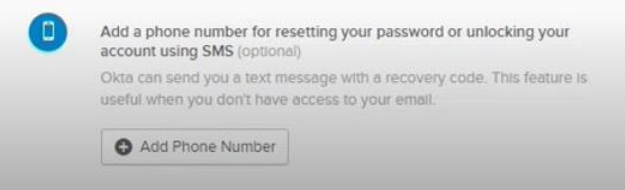

## 3. **Choose a security image.**

Web Billing Manual

Revised Date: 4/11/2023 Completed By: Carrier Support Team

5

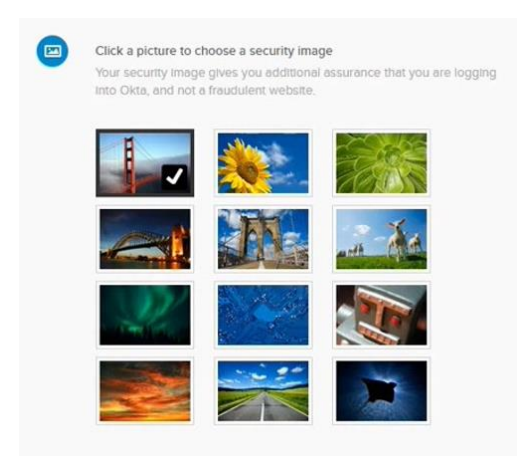

Once done. Click on **Create My Account** located in the bottom right corner. Once your account **is activated**, navigate to<https://www.rydershare.com/home> and login with the username and password created during the account setup process.

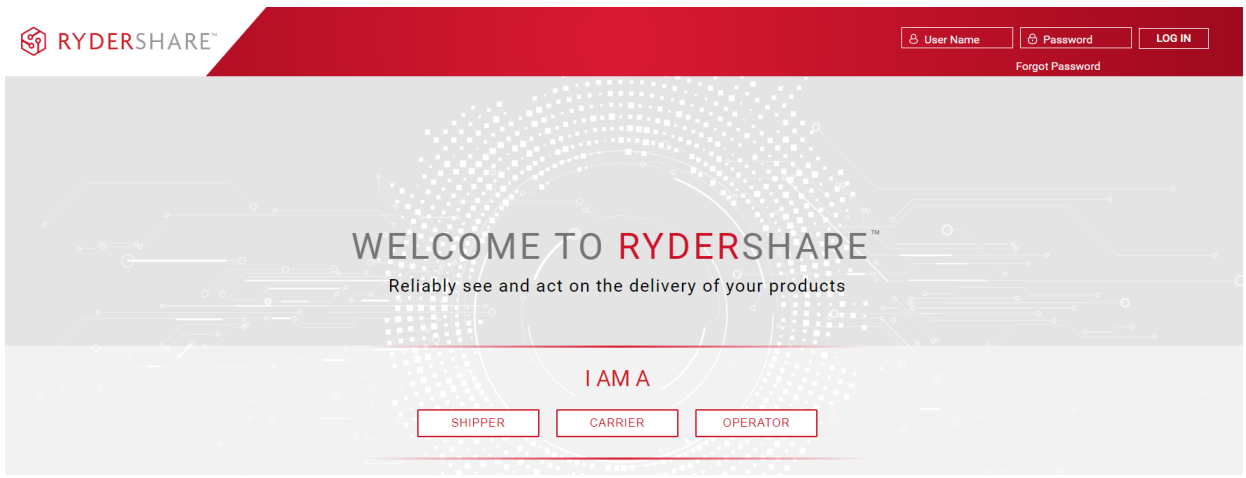

\*\*If you have any issues resetting you password for [www.rydershare.com,](http://www.rydershare.com/) please reach out to the customer specific **Ryder Command & Control Team** your transportation company supports.

If the customer your transportation company supports does not have Ryder Command & Control Team support, please contact [VisibilityTeam@ryder.com](mailto:VisibilityTeam@ryder.com) for assistance.

*<sup>\*\*</sup>Please note: When logging in for the first time Terms of Use must be reviewed and accepted*

## **CREATE CARRIER INVOICE**

#### Once logged into RyderShare:

To create an invoice, click on **Carrier Invoice** in the RyderShare widget dashboard.

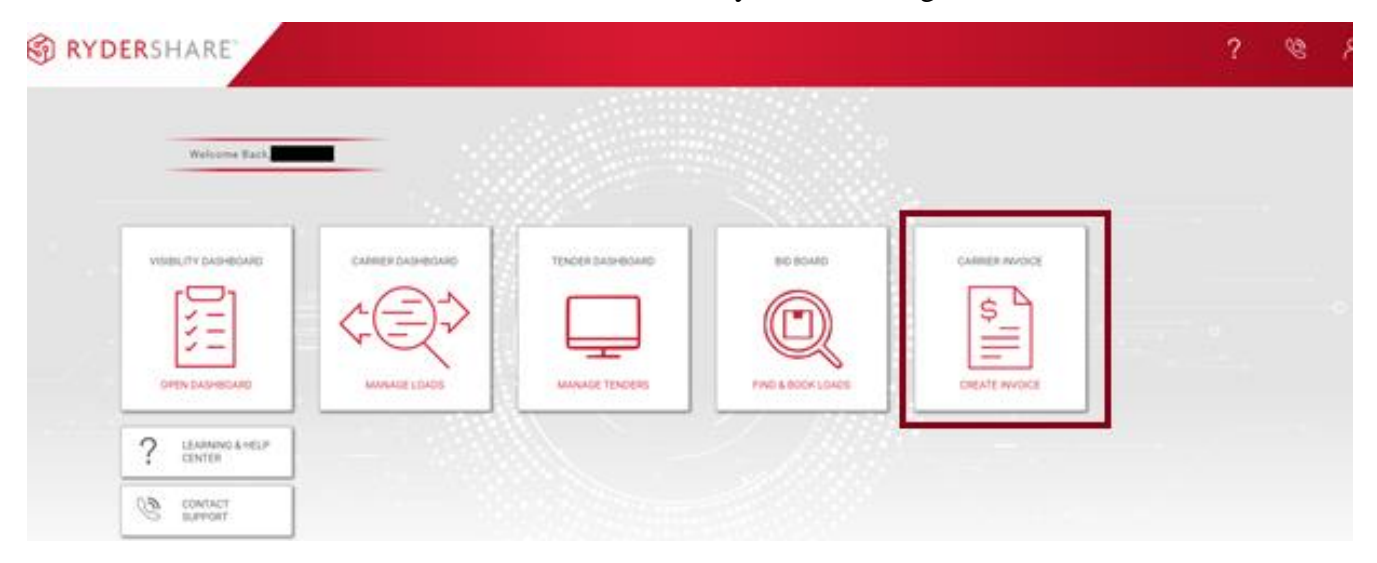

The **Create Carrier Invoice** screen will display. The below three fields must be selected before moving forward with the invoice submission.

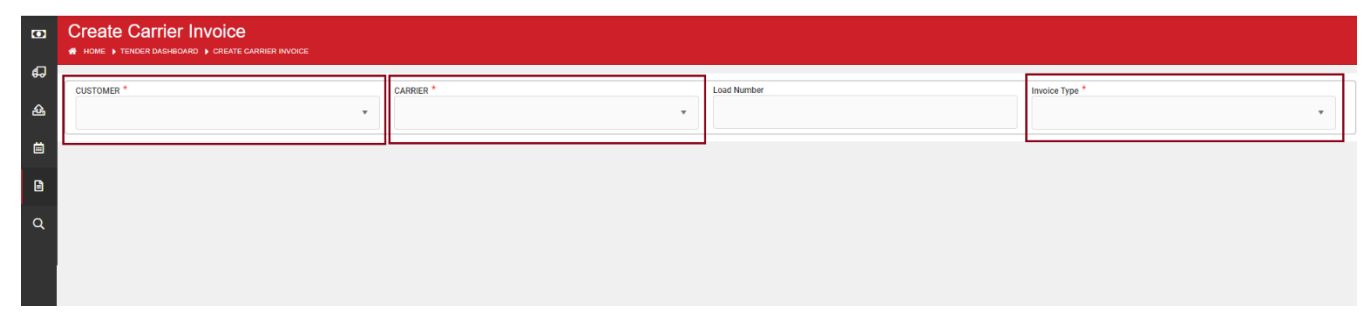

- Customer: Select the applicable customer from the drop down
- Carrier: Carrier name will already be fill out based on access. *If there is visibility to multiple SCACs, select the applicable SCAC in the dropdown.*
- Invoice Type: Select **Original**

All of the required fields must be completed (marked with  $*$ ).

**Please use your customer specific billing instructions as reference to ensure all the required information is visible in the fields according to the customers stipulated business rules.** 

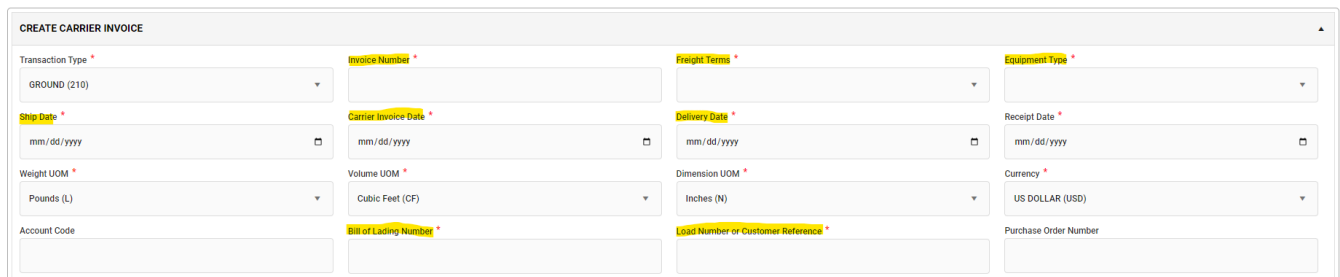

*Use the tab key to move between the fields*.

## **Details for each field are below.**

Invoice Number: Unique invoice number or pro number listed on the invoice generated by the transportation company. *\*\*Please do not enter dashes, spaces or special characters*

Freight Terms: Enter the payment terms (Prepaid, Collect or Third Party) *\*\*Do not use Miscellaneous*

Equipment Type: Enter the type of equipment used

Ship Date: Enter date the load shipped

Carrier Invoice Date: Enter date invoice is created.

Bill of Lading Number: Enter BOL number

Load Number/Customer Reference Number: Enter Ryder load number or customer reference number

## **STOPS**

Enter the complete address information for each stop.

- Search the location name for both Origin and Destination by selecting the dropdown or typing into the **Location Name** field.
- Once selected the Address, Country, City, State and Zip will automatically populate.

To add additional stop off detail, click the **Add Stop** (+) located the top of the section.

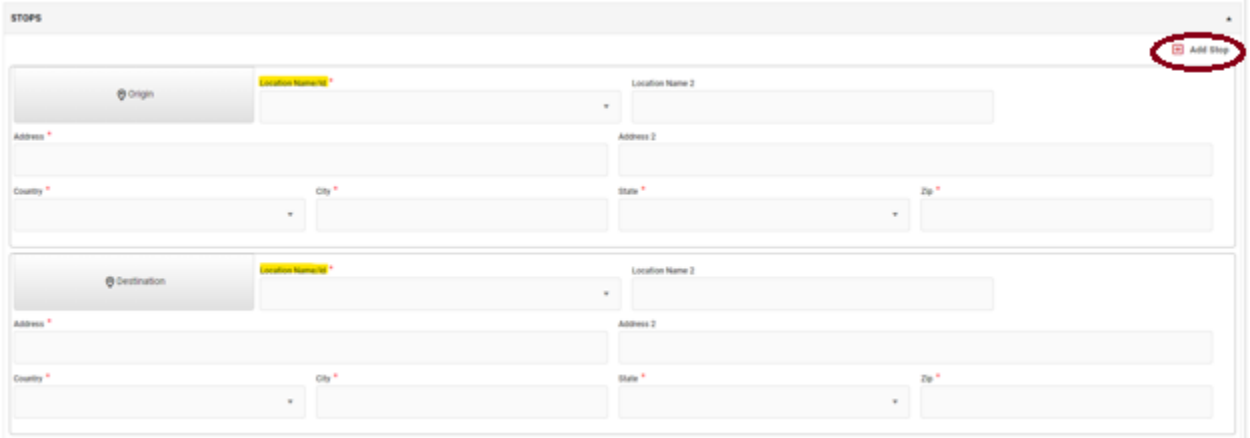

## **CHARGEABLE ITEMS (Freight, Fuel, Lumper, Detention, etc.)**

Enter one line item for each charge.

*Example: If entering freight, fuel, and detention, then three separate charges will need to be entered.* 

To add additional charges, click the plus (**+**) sign next to the **Charge Amount** column.

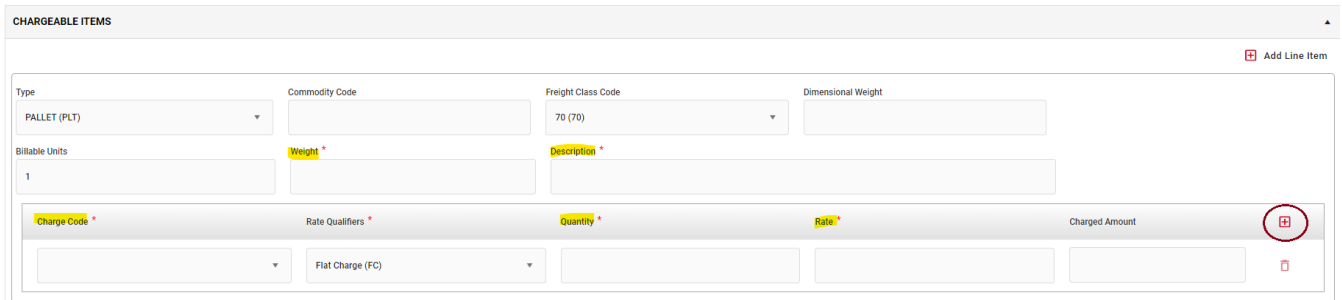

#### **Details for each field are below**

Weight: Enter the actual weight of the shipment. *\*\*If there is no weight listed on the BOL, enter 1* Description: Enter a short description of the product being hauled Charge code: Click on the drop down to search for applicable charge or type into the field Quantity: Always enter 1 Rate: Enter the charge amount. *\*\*Please review the customer contract for applicable accessorial rate.* 

## **SUMMARY**

**Validate the information in each field to ensure accuracy**. If no changes are required, click the **Continue** button at the bottom right corner.

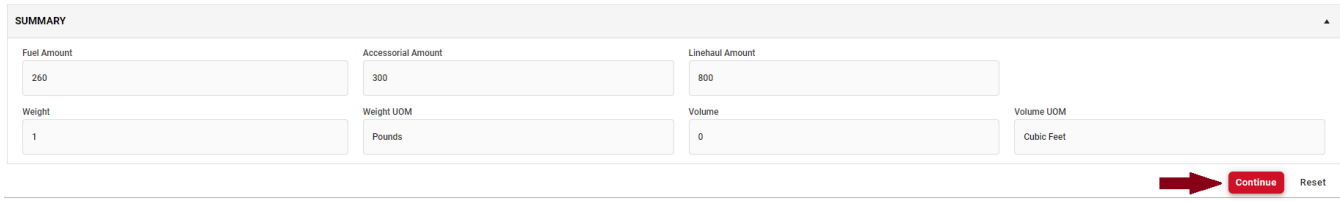

If updates are required, return to the **Create Carrier Invoice** section to make the applicable update. Once the update is completed return to the Summary section and re-review the data to ensure the updates were successful.

A full summary of the invoice will display. Validate all details to ensure accuracy. If everything is correct, click **Submit**.

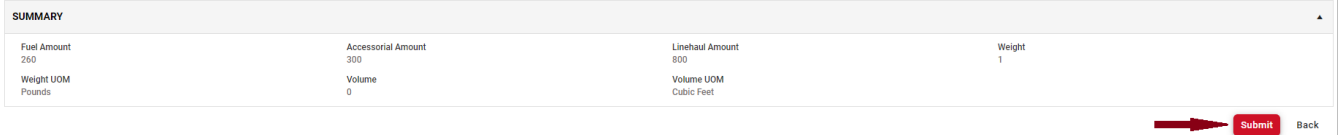

## **HOW TO SUBMIT SUPPLEMENTAL / BALANCE DUE INVOICE**

## **There are two options**

*Option 1***:** Utilized when **a Ryder load number** was submitted on the original invoice.

See instructions below.

#### Once logged into RyderShare:

To create a Supplement invoice / Balance Due, click on **Carrier Invoice** in the RyderShare widget dashboard.

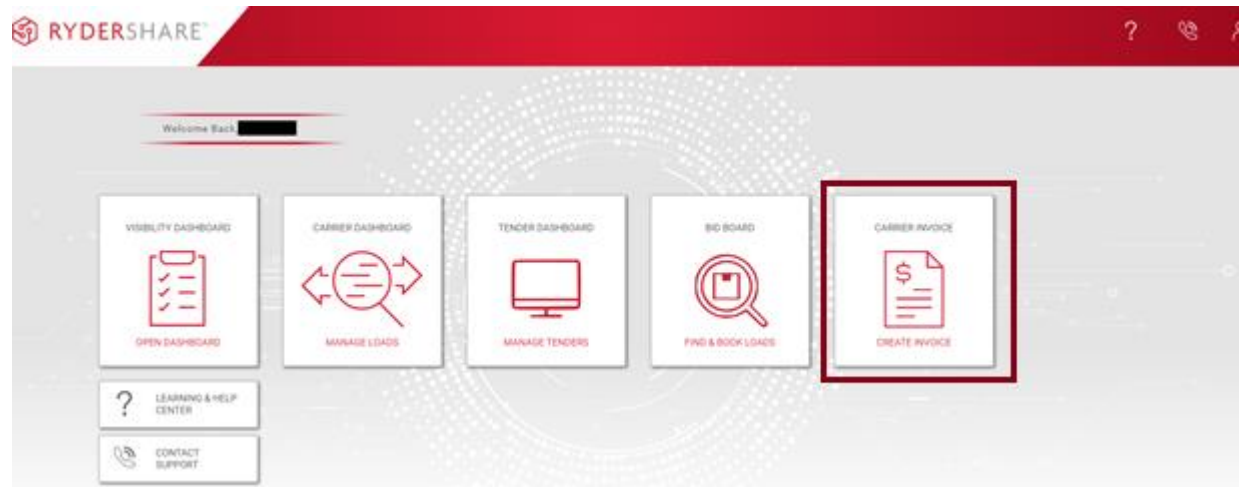

The **Create Carrier Invoice** screen will display. The below four fields must be selected before moving forward with the balance due invoice submission.

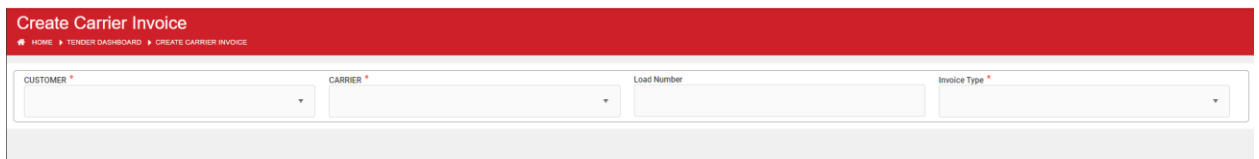

- Customer: Select the applicable customer from the drop down
- Carrier: Carrier name will already be fill out based on access. *If there is visibility to multiple SCACs, select the applicable SCAC in the dropdown.*
- Load Number: Enter the load number of the original invoice
- Invoice Type: Select **Balance Due**

All data elements related to the original invoice will pre-populate, including: *Load number, Ship date, Currency, Stop details, Previous Charges, etc.* 

Some fields may be blank, please ensure all required fields (marked with \*) are filled out. See below for an example. Highlighted fields require data.

- **Equipment Type**
- Bill of Lading

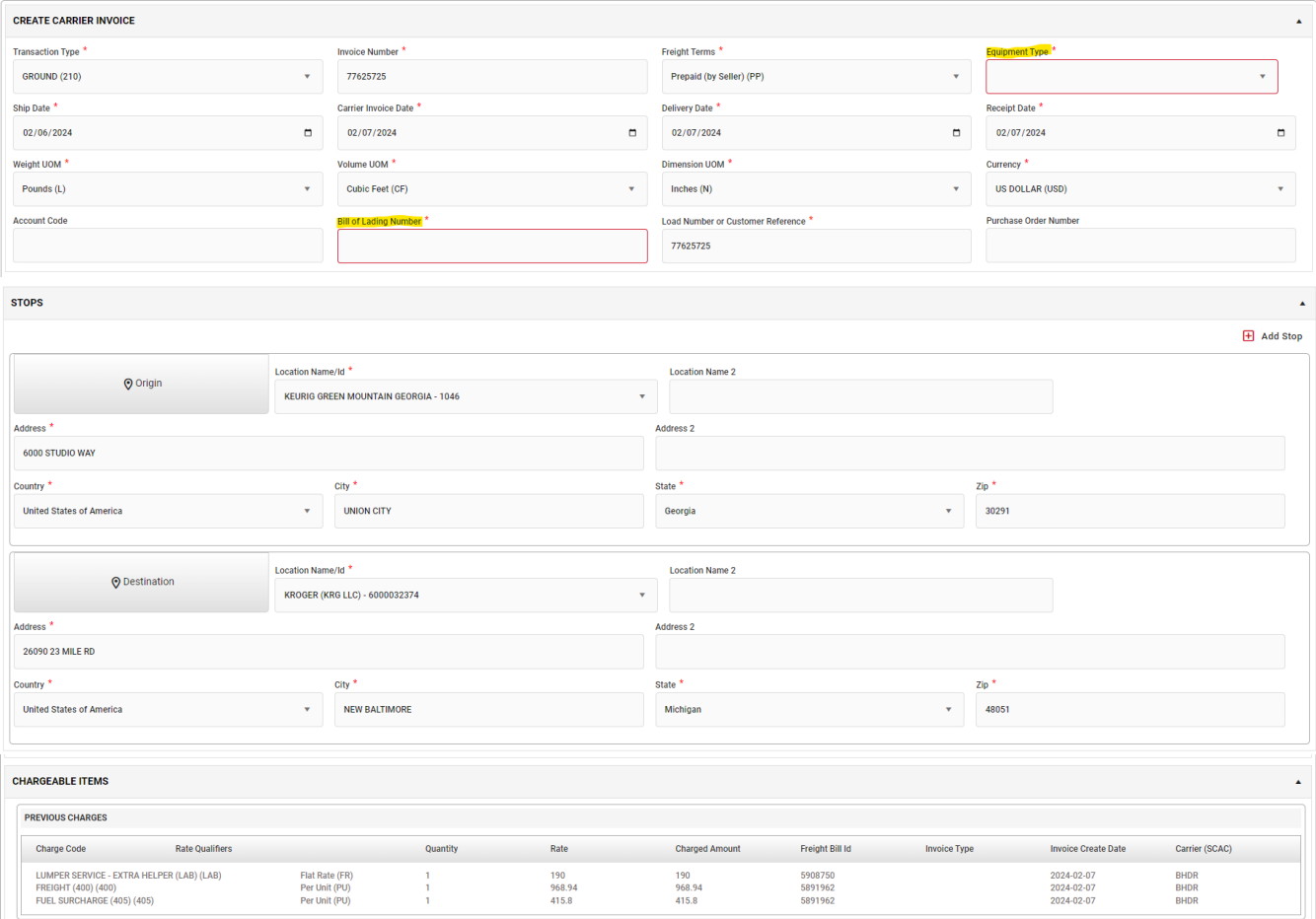

Revised Date: 4/11/2023 Completed By: Carrier Support Team

Enter all applicable balance due charges in the **Chargeable Items** field. Same process as previously completed when submitting the original invoice. See **Section #4** for details.

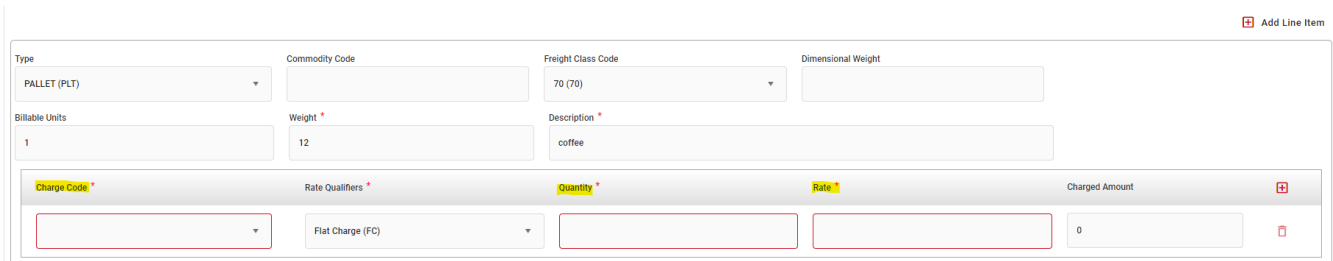

Once all the required information is entered move down to the Summary Section. **Validate the entered information to ensure accuracy**. If no changes are required, click the **Continue** button at the bottom right corner.

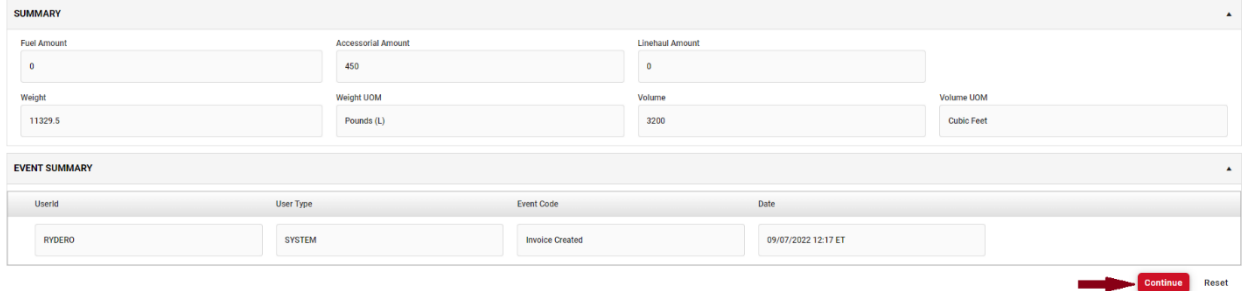

A confirmation notice will appear asking if it is ok to proceed with creating the balance due invoice. If yes, then click **Confirm**.

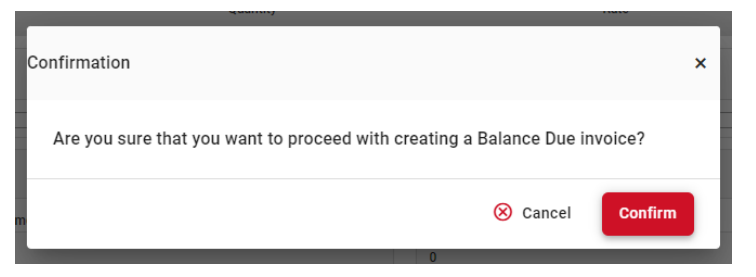

A full summary of the balance due invoice will display. Validate all details to ensure accuracy. If everything is correct, click **Submit**.

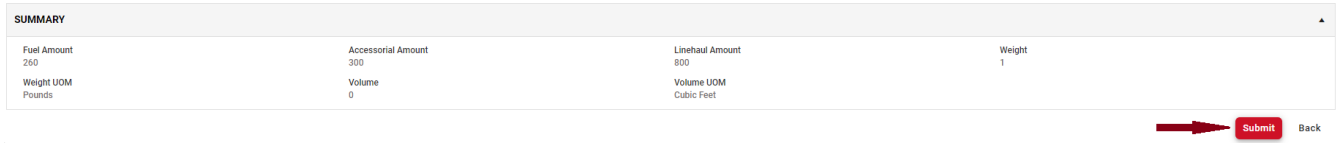

Web Billing Manual

Revised Date: 4/11/2023 Completed By: Carrier Support Team

*Option 2*: Utilized when a **Ryder load number** was not submitted on the original invoice. A new invoice will need to be created.

## Once logged into RyderShare:

Click on **Carrier Invoice** in the RyderShare widget dashboard.

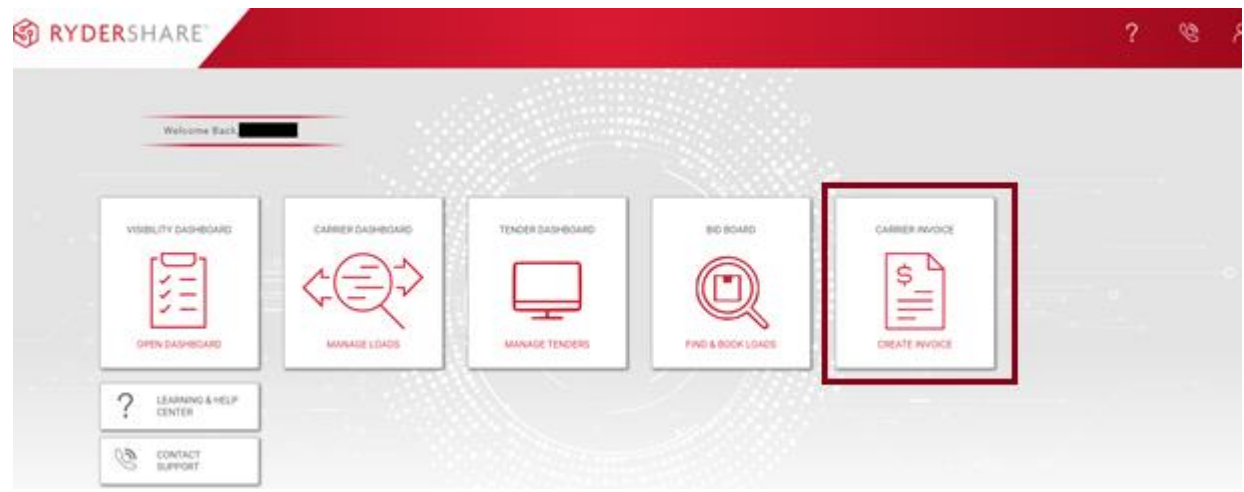

The **Create Carrier Invoice** screen will display. The below three fields must be selected before moving forward with the balance due invoice submission.

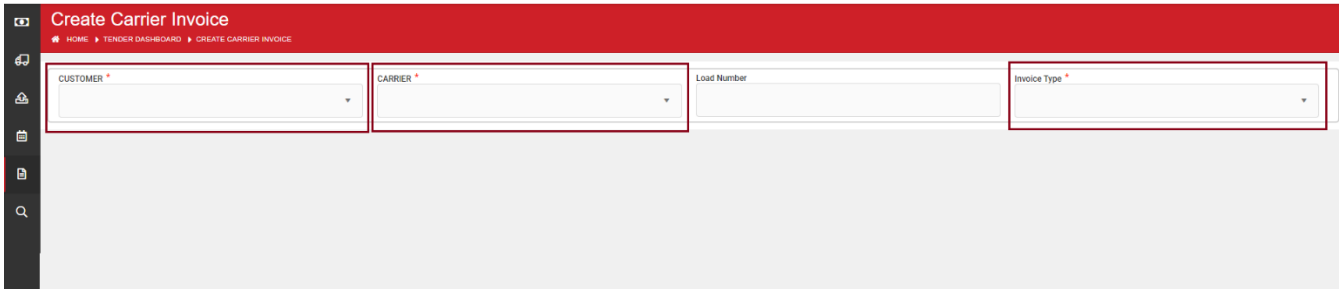

- Customer: Select the applicable customer from the drop down
- Carrier: Carrier name will already be fill out based on access. *If there is visibility to multiple SCACs, select the applicable SCAC in the dropdown.*
- Invoice Type: Select **Balance due**

For details on how to fill out all **required fields** for creating and submitting the balance due invoice see **Sections #2 - #5**. Please make sure the required (highlighted fields) are completed.

## **INVOICE RESUBMISSION**

If an invoice was rejected due to missing or incorrect information, then this option can be utilized instead of re-creating the invoice.

#### Once logged in to RyderShare:

Click on **Carrier Invoice** in the RyderShare widget dashboard.

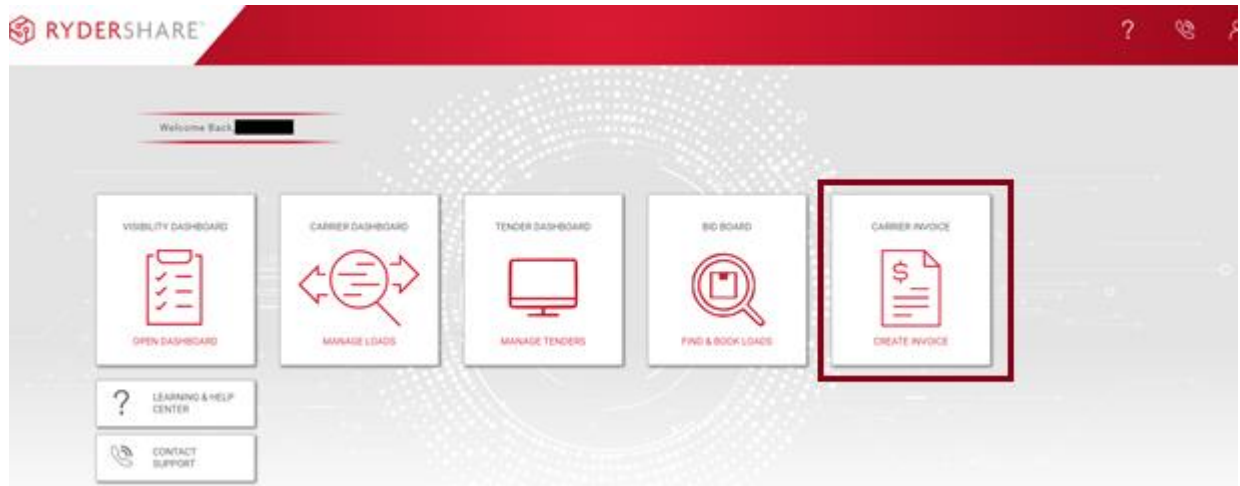

The **Create Carrier Invoice** screen will display. Click on the eyeglass icon in the black bar on the left had side. This will navigate to the **Search Carrier Invoice** screen.

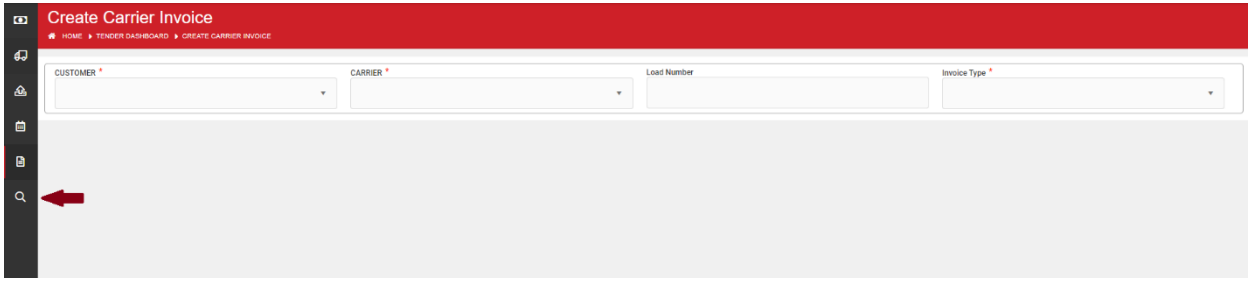

In the displayed filter menu, select the below fields.

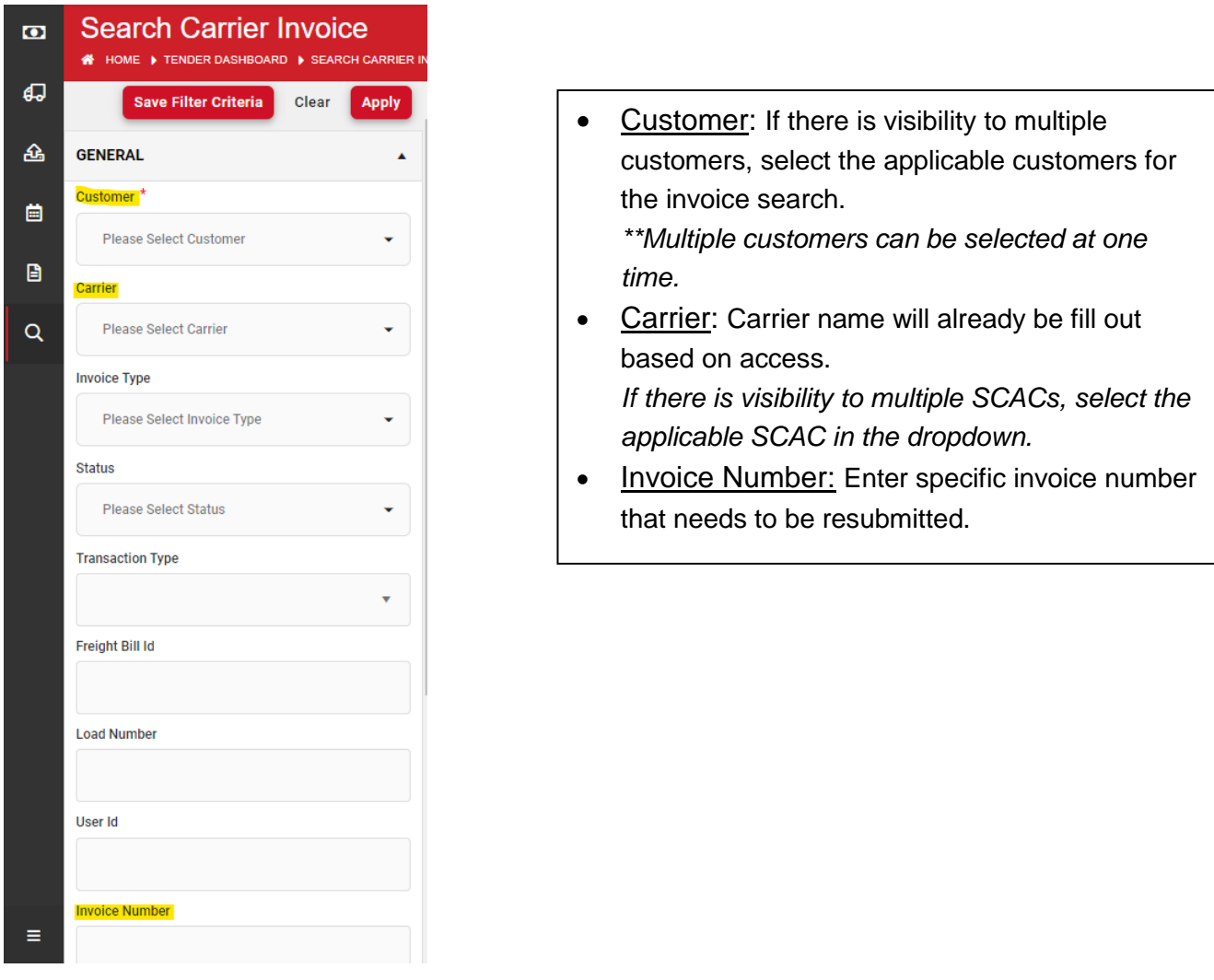

Then click the **Apply** button. The invoice record will display. Click on the **Resubmit** button.

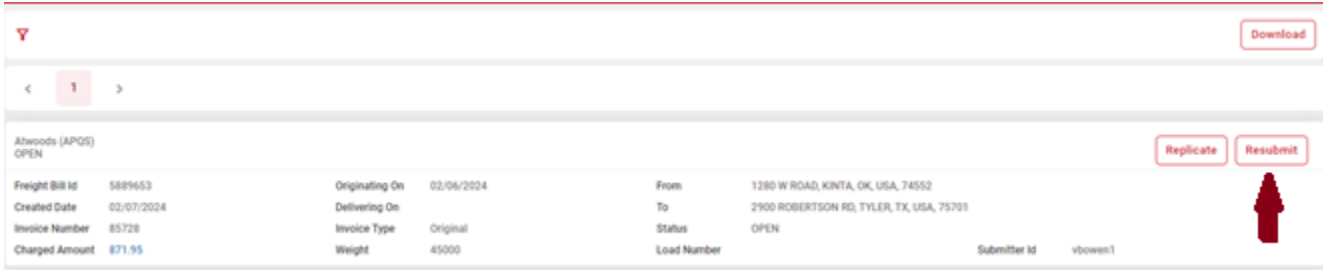

Web Billing Manual

Revised Date: 4/11/2023 Completed By: Carrier Support Team

In the invoice record, some fields will be blank and require information to be entered. See highlighted fields to notate which fields require updates prior to resubmitting the invoice.

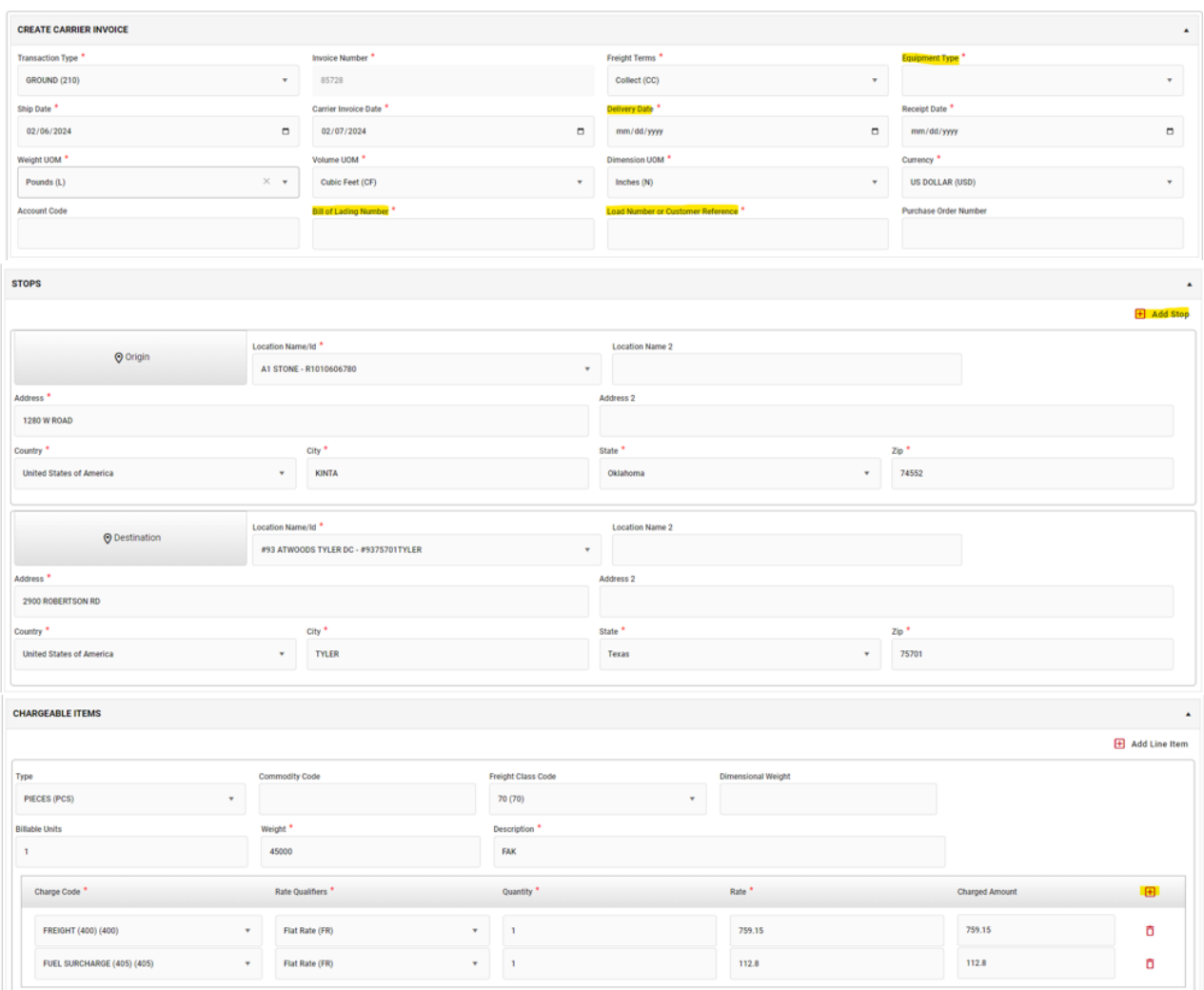

Detail breakdown below of what fields can be and need to be updated.

Required Fields (blank)

- Equipment Type
- Delivery Date
- Bill of Lading Number
- Load Number/Customer Reference Number

Optional Fields

- Add stop off
- Add any additional charges

Web Billing Manual

Revised Date: 4/11/2023 Completed By: Carrier Support Team

Once all fields are updated, click the **Continue** button in the bottom right corner.

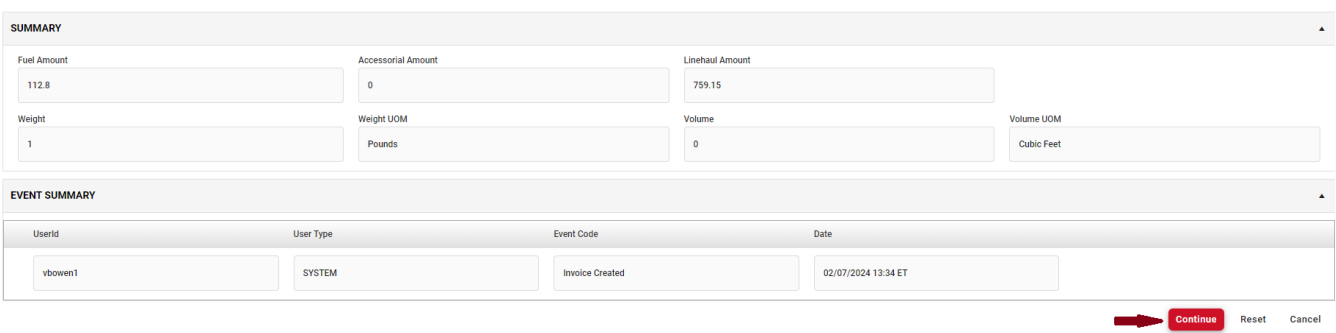

A full summary of the invoice will display. Validate all details to ensure accuracy. If everything is correct, click **Submit**.

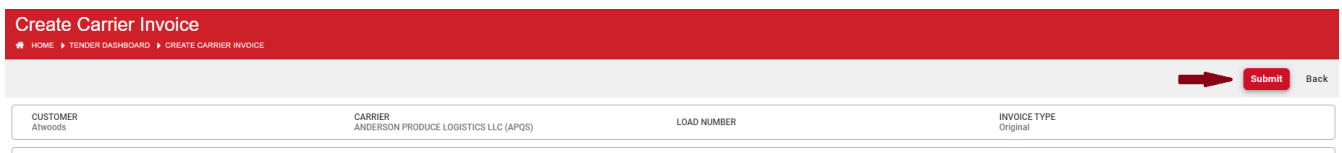

#### **GLOSSARY OF TERMS**

**Customer:** The Ryder customer the invoice is being created for. Select the drop down arrow to switch between customers.

**Carrier:** Your company name.

**Invoice Type:** Type of invoice submission

#### CREATE CARRIER INVOICE INFO SECTION:

**Transaction Type:** Select Air (110), Ground (210), Ocean (310), or Rail (410)

**Invoice Number:** Your unique invoice number or pro number value, generated on your end.

**Carrier Account Number:** Number assigned or issued by the carrier identifying and/or summarizing account information for payment by shipper.

**Ryder Load Number/Shipper Number:** A unique number assigned to a shipper for billing purposes.

**Supplemental Indicator:** Indicator specifying additional monies are being sought post original billing. Slid the indicator to the right if submitting a supplemental bill (balance due).

**Service Type:** Type of transportation (mode) used or service guarantee for shipment.

**Freight Terms:** Payment terms of the shipment found on support documentation such as BOL or Ryder Load Tender.

**Equipment Type:** Type of equipment used when hauling shipment.

**Equipment Initial:** Prefix or alphabetic part of an equipment unit's identifying number

**Equipment Number:** Sequencing or serial part of an equipment unit's identifying number.

**Equipment Name:** Vessel/ship name/Truck ID the goods/product is transporting on.

**Route/Voyage Number:** Voyage or Truck route number for the shipment.

**Ship Date:** Date the shipment you are invoicing for occurred on.

**Carrier Invoice Date:** Date that you are entering the invoice into the web entry system.

**Delivery Date:** Date the shipment was delivered to the destination.

**Receipt Date:** Same as carrier invoice date.

Weight UOM: UOM (Unit of Measure) Unit of weight for the shipment. (Pounds, Kilograms, etc.)

**Volume UOM:** UOM (Unit of Measure) Unit of volume for the shipment. (Cubic Feet, Cubic Meters, etc.) **Dimension UOM:** UOM (Unit of Measure) Unit of dimension for the shipment. (Feet, Inches, etc.)

**Currency:** Funds type the invoice is to be paid and billed in.

#### ORIGIN/DESTINATION & STOP OFF SECTIONS:

**Origin/Destination:** Customer location shipment was picked up/delivered.

**Location ID:** Ryder system or vendor ID generated once an invoice has been submitted for the first time. Can be left blank and will populate with the system ID when location name is used in future invoicing.

**Location Name:** This is the address where you picked your load up

**Latitude:** The parallel coordinates of origin or destination point when no physical address is present. Most commonly used when delivering drilling equipment or pickup from well sites**.** 

**Longitude:** The perpendicular coordinates of origin or destination point when no physical address is present. Most commonly used when delivering drilling equipment or pickup from well sites.

**Address:** Street number and name

Address 2: Additional information for the delivery such as a dock door number or suite number.

**Country:** Country for shipment at origin and destination.

**City:** City for shipment at origin and destination.

**State:** State code for shipment at origin and destination.

Web Billing Manual

20

Revised Date: 4/11/2023 Completed By: Carrier Support Team

**Zip:** Zip code for shipment at origin and destination.

**Unit UOM:** Used only for an in-transit stop. Type of unit being picked up or dropped off (pallet, drum, barrel, etc.)

**Quantity**: Number of units being picked up or dropped off **Weight:** Weight of shipment at pickup or stop. **Volume:** Volume of shipment at pickup or stop.

#### CHARGEABLE ITEMS SECTION:

**Type:** Type of unit (pallet, drum, barrel, etc.).

**Commodity Code:** Classification numbers for goods assigned by the Harmonized Commodity Description and Coding System.

**Freight Class Code**: Code indicating generalized classification that applies to one or more items in the shipment, i.e., class 70, 77.5, etc.

**Dimension Weight**: Or sometimes known as volumetric weight. Use an estimated weight that is calculated from the length, width and height of a package. Mostly used with air (110) transactions.

**Billable Units:** Number of units in the shipment.

**Weight:** Actual weight of shipment.

**Description:** Description of what was hauled/charge name.

**Charge Code:** Billing name/code for the service. Example: (Freight, Fuel, Handling Fee, etc.).

**Rate Qualifier:** Code used to qualify how to interpret rate value. Example: Hourly, Flat, Cost Per Mile **Quantity:** Quantity of items in the haul.

**Rate**: Rate per billable unit or Flat Charge Rate. (Ex. charging \$1.25 per mile)

**Charged Amount:** For each charge line item: freight or special allowance charge, the total amount.

**GL Account Code:** Grayed out. Cannot enter a value

**Reference Code/Description:** Code used to qualify the Reference.

**Reference Value:** Value (alpha and/or numeric) for the reference.

## **FREQUENTLY ASK QUESTIONS**

## **Q: I do not remember my password. How do I rest my Password?**

**A**: On the login page [\(www.rydershare.com\)](http://www.rydershare.com/), click 'Forgot Password'. Enter your email address and then click submit. You will receive an email with detailed instructions.

#### **Q**: **I have multiple SCAC Codes; Can I use the same User Name?**

**A**: Yes, visibility to all applicable SCACs can be accessed under one login. If there is any issues, please reach out [RyderAcademy@ryder.com.](mailto:RyderAcademy@ryder.com)